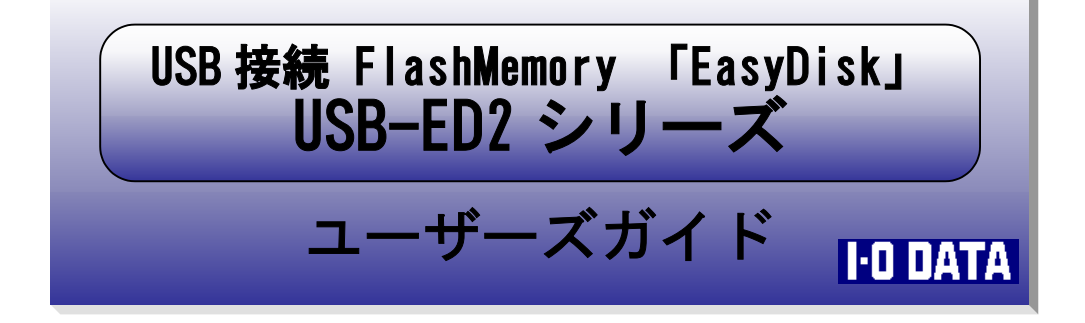

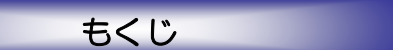

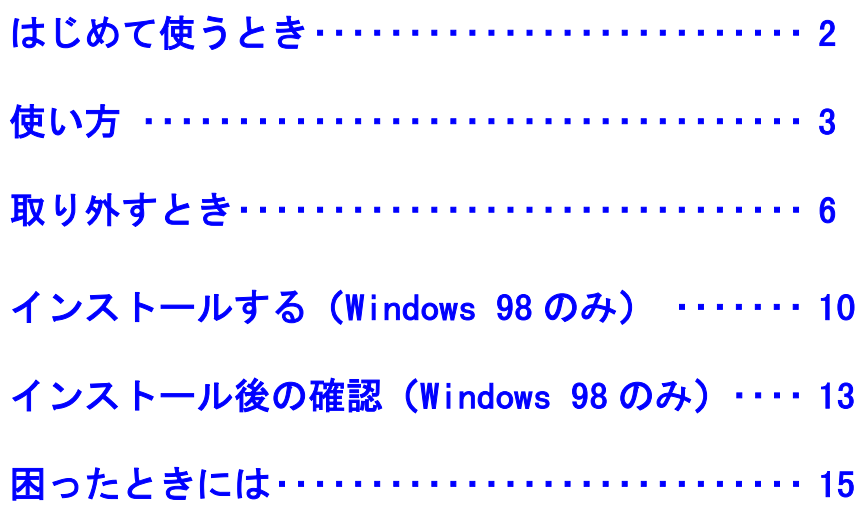

C 2002 I-O DATA DEVICE,INC. All rights reserved. 本製品及び本書は著作権法により保護されておりますので 無断で複写、複製、転載、改変することは禁じられています。

USB-ED2-P01

戻る亏

1

## はじめて使うとき

<span id="page-1-0"></span>本製品をはじめて使うときは、以下の操作を行います。これは最初の1回 だけで、次回からは必要ありません。

Windows XP/2000/Me で使うとき

- - Windows XP/2000/Me を起動します。
- $\boldsymbol{\mathcal{P}}$

本製品のキャップをはずして、パソコン の USB ポートに挿し込みます。 自動的に本製品が認識され、ドライバが インストールされます。 SEC

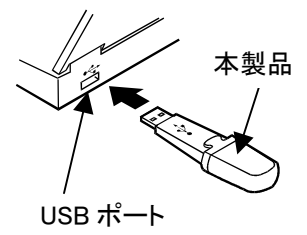

[次ページ【使い方】](#page-2-0)をお読みください。

Windows 98(SE 含む)で使うとき

Windows 98 で使うときは、あらかじめ添付のサポートソフトをインストー ルする必要があります。[10 ページ【インストールする\(Windows 98 のみ\)】](#page-9-0) を参照してインストールしてください。

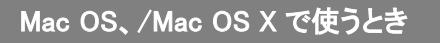

 $\boldsymbol{Z}$ 

Mac OS を起動します。

 $\boldsymbol{2}$ 

本製品のキャップをはずして、パソコ ンの USB ポートに挿し込みます。 自動的に本製品が認識されます。

[次ページ【使い方】](#page-2-0)をお読みください。

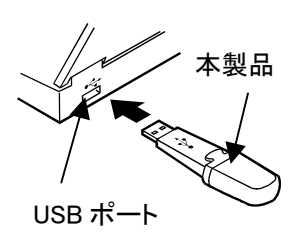

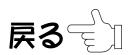

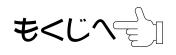

## 使い方

<span id="page-2-0"></span>【はじめて使うとき】の操作が終わった後は、本製品をパソコンの USB ポ ートに挿し込むだけでデータの読み書きを行うことができます。

本製品は DOS FAT ファイルシステムにてフォーマット (初期化) 済みです ので、そのままお使いいただけます。

## 状態表示ランプに注意する

 本製品をパソコンに挿し込んだときの状態表示ランプ ●読み書き動作中 (早い点滅) →本製品を取り出さないでください。 ●待機中(遅い点滅) →本製品を取り出せます。

状態表示ランプ

- 本製品のキャップを外しま す。
- $\mathbf{2}$ 本製品をパソコンの USB ポートに挿し込みます。

3 状態表示ランプがゆっくり 点滅します。 ※ランプの点滅が見づらい ときは反対側の面をご確 認ください。

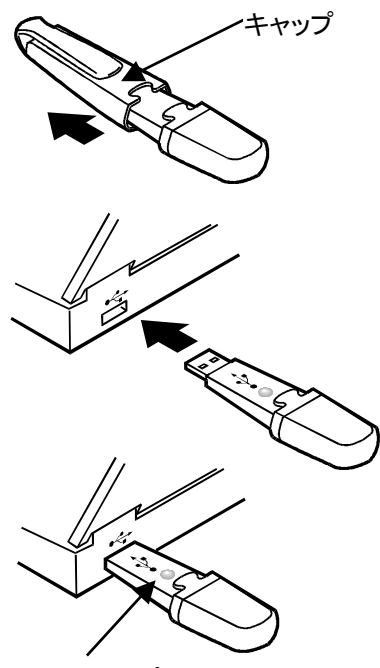

状態表示ランプ

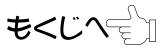

#### 使い方

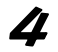

Windows ではリムーバブルディスクとして認識されます。 Mac OS では名称未設定ディスクとして認識されます。 以降はハードディスクと同様にデータの読み書きができます。

Windows XP の場合

①[スタート]→[マイコンピュータ]をクリックします。

②リムーバブルディスクが追加されたことを確認します。

※名称は「リムーバブルディスク」と表示されない場合がありますが、 動作には問題ありません。

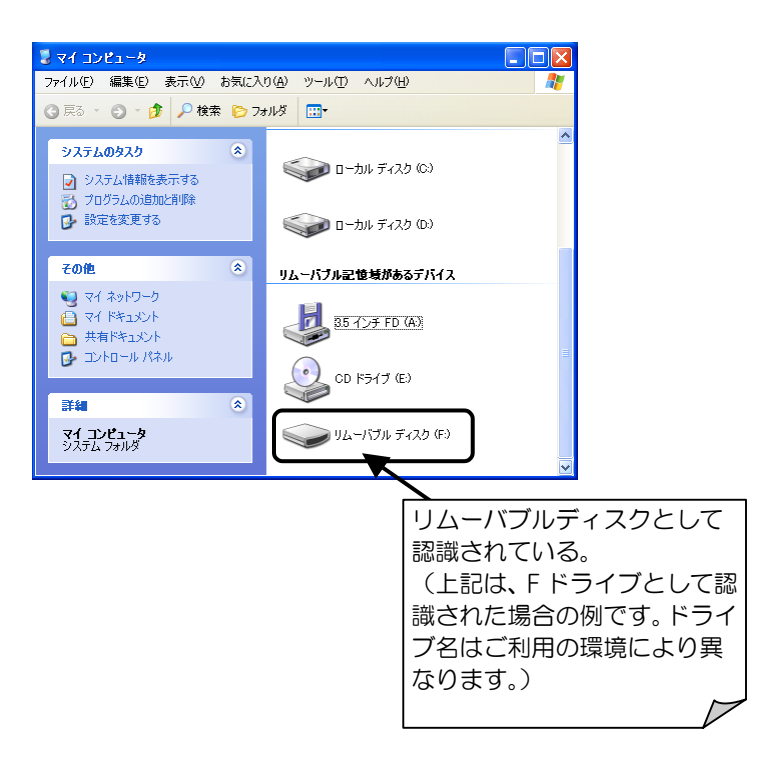

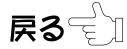

#### 使い方

#### Windows 2000/Me/98 の場合

①マイコンピュータをダブルクリックします。 ②リムーバブルディスクが追加されたことを確認します。 ※「リムーバブルディスク」と表示されない場合がありますが、動作 には問題ありません。

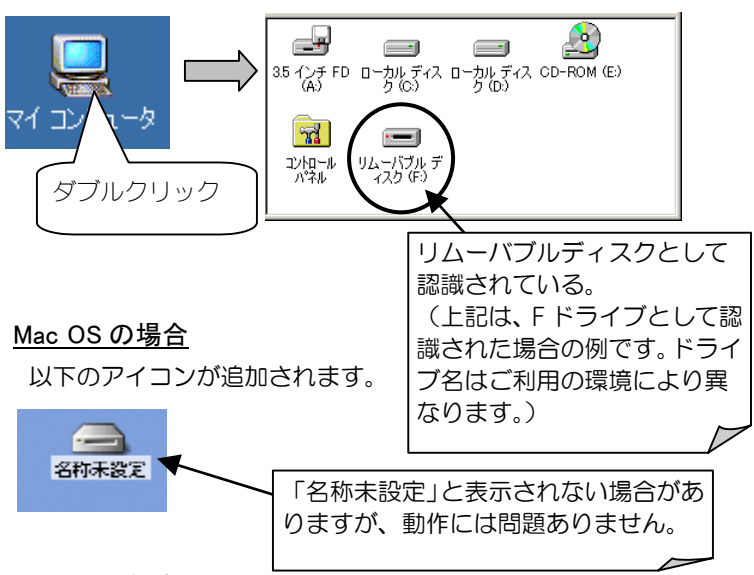

#### Mac OS X 場合

以下のアイコンが追加されます。

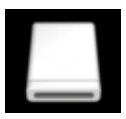

5

取り外すときは状態表示ランプがゆっくり点滅していることを 確認してから、[次ページ【取り外すとき】を](#page-5-0)参照して取り外して ください。

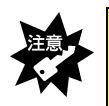

「状態表示ランプ」が早い点滅をしているときは、本製品を取り外さないでく ださい。データの消失や故障の原因になります。

$$
\textbf{R3} \text{D}
$$

$$
\textbf{t} < \textbf{L} \textbf{L} \textbf{L}
$$

## 取り外すとき

<span id="page-5-0"></span>電源が入っている状態で取り外すときは、以下の手順で行ってください。 パソコンの電源を切ってから取り外すときは、以下の手順は不要です。

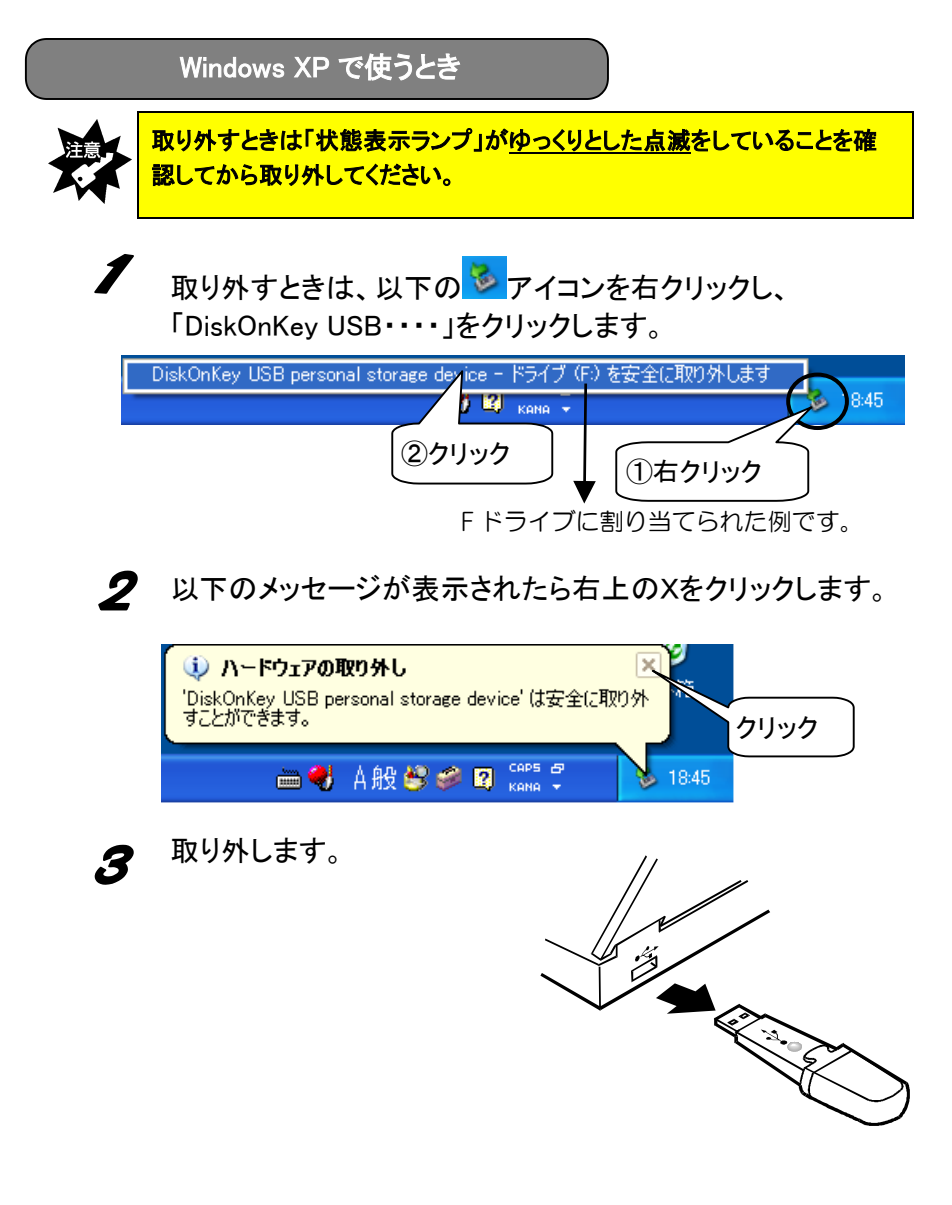

モくじへぞり

戻る亏

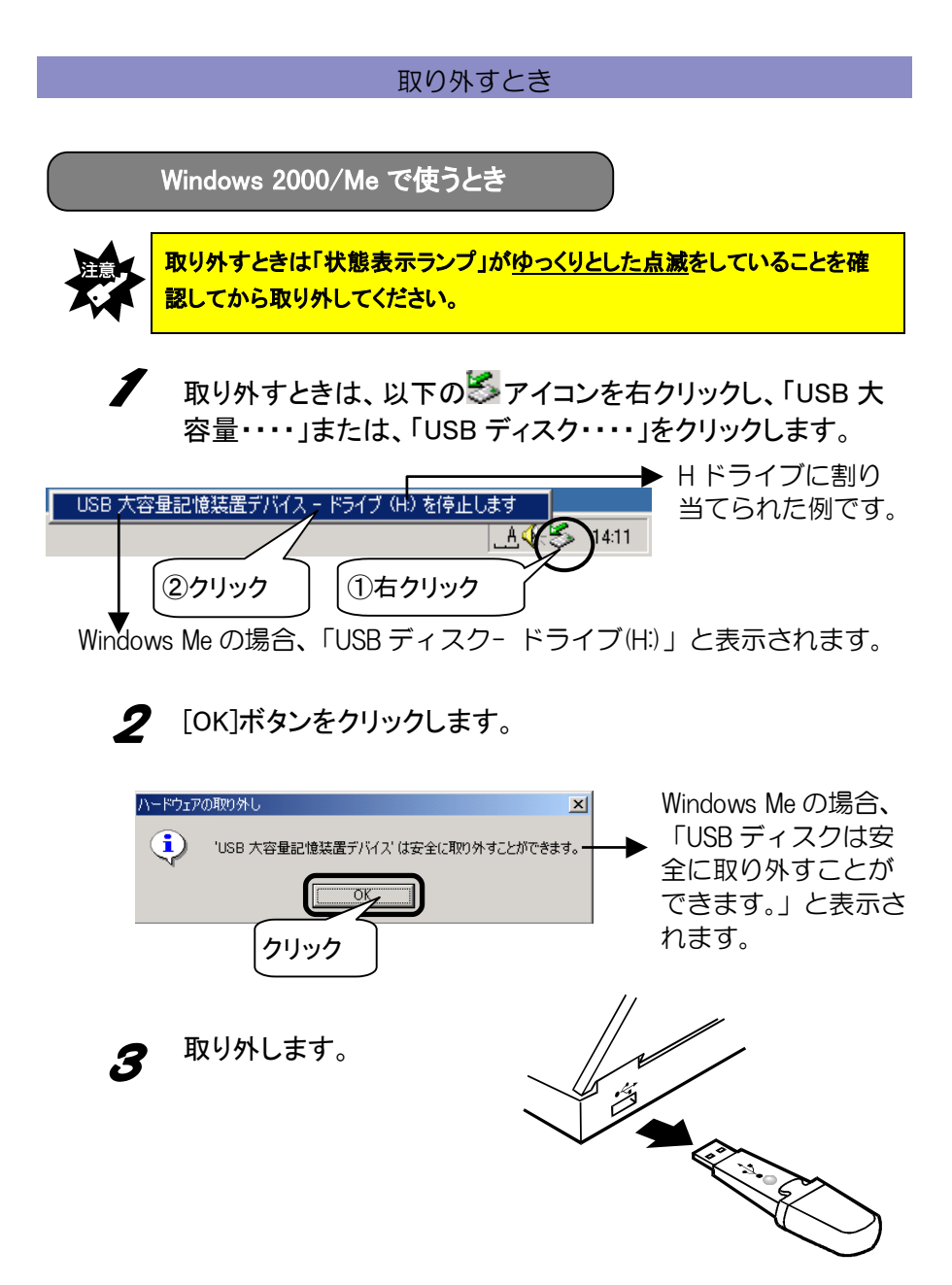

戻る亏

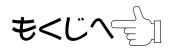

## 取り外すとき

Windows 98(SE 含む)で使うとき

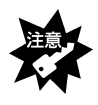

取り外すときは「状態表示ランプ」がゆっくりとした点滅をしていることを確 認してから取り外してください。

 取り外すときは、上記に注意して取り外してください。 パソコンの電源が入っているときでも取り外すことができます。

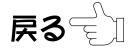

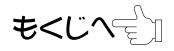

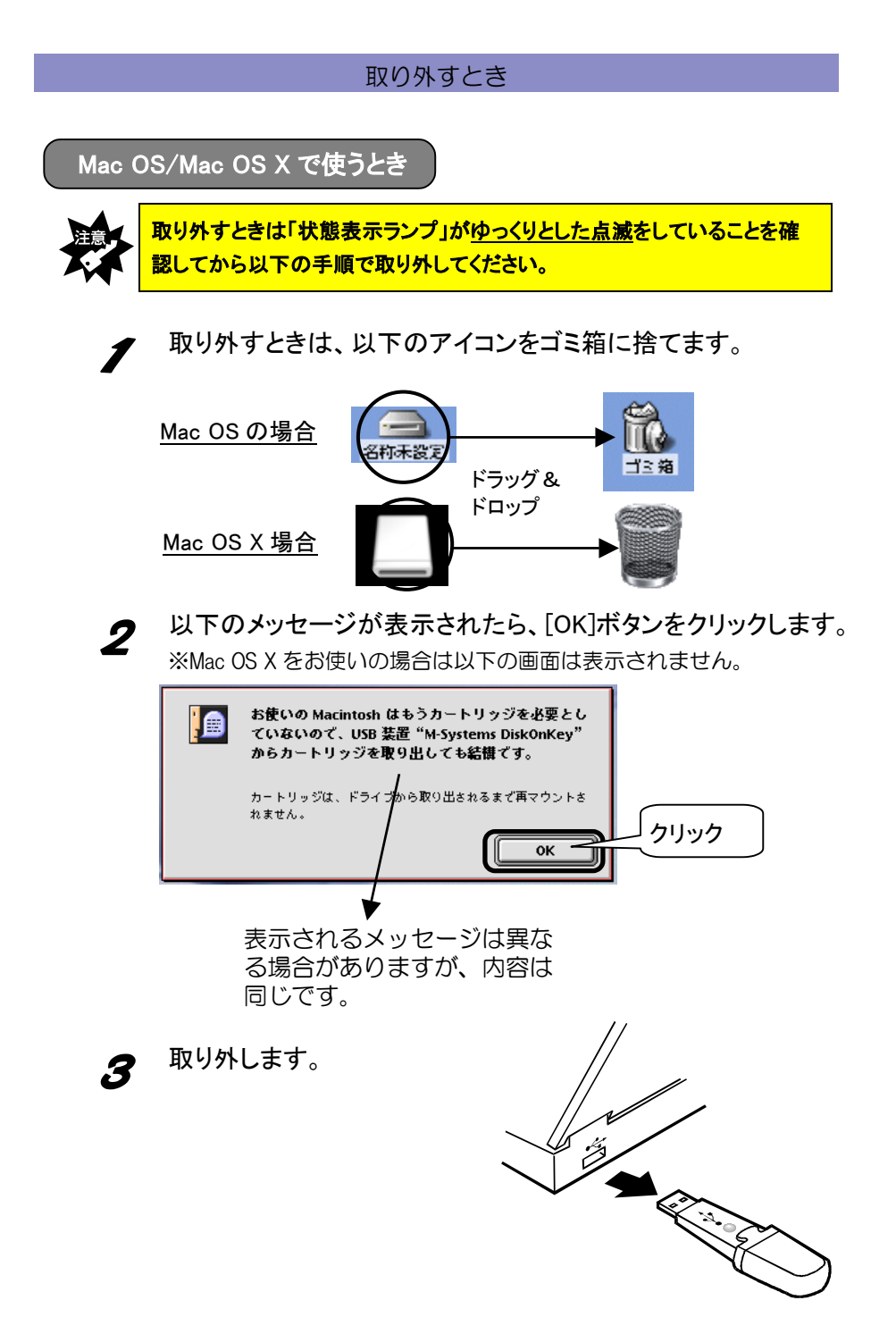

戻る亏

9

もくじへ∈`⊪

# <span id="page-9-0"></span>インストールする(Windows 98 のみ)

Windows 98 でお使いになる場合は、あらかじめサポートソフトをインスト ールする必要があります。本製品をパソコンに接続する前に、以下の手順 にしたがってインストールしてください。

※Windows XP,Windows 2000,Windows Me,Mac OS,Mac OS X をご利用の場合 はインストールする必要はありません。

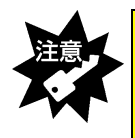

・CD-ROM ドライブが無いパソコンの場合、本製品を接続する前に、12 ペ ージ【CD-ROM ドライブがない場合】を参照してください。「サポートソフト ディスク」の挿入は不要となります。 ・以下の作業は、USB ポートに本製品を接続する前に行ってください。

Windows 98 を起動します。

- $\boldsymbol{2}$ 
	- 「EasyDisk サポートソフトディスク」を CD-ROM ドライブに入れます。

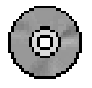

モくじへぞり

3 [マイコンピュータ]→CD-ROM→[Ddsetup]を順にダブルクリ ック→[OK]ボタンをクリックします。

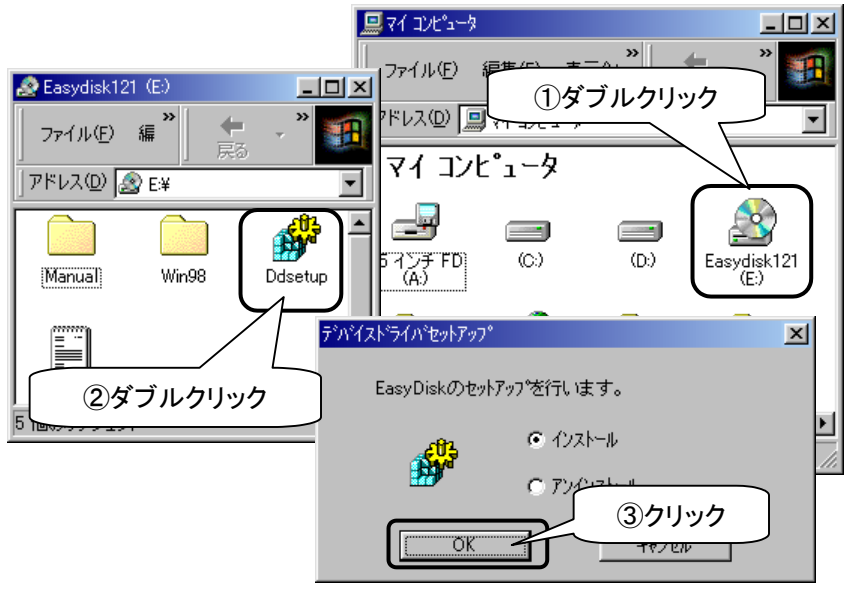

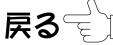

## **△** インストール終了です。[OK]ボタンをクリックします。

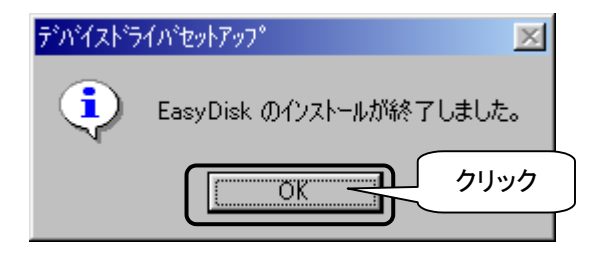

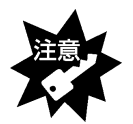

インストールの前に本製品を USB ポートに差し込んだ場合は、以下の 画面が表示されますので、[キャンセル]ボタンをクリックし、本製品を USB ポートから取り外して、手順2から実行してください。

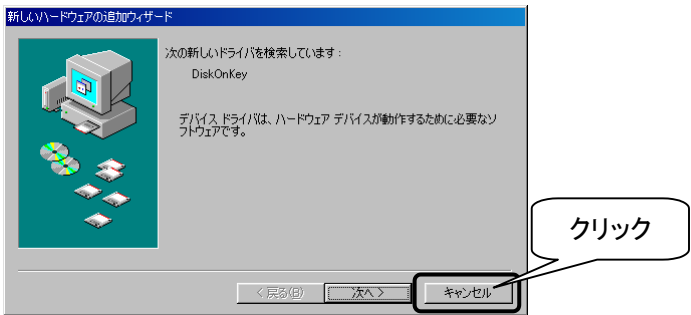

以上でインストールは終了です。次に本製品をパソコンに挿入して、正し くインストールされたか確認します。

【インストール後の確認(Windows 98 のみ)】を参照してご確認ください。

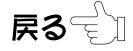

### インストールする(Windows 98 のみ)

## CD-ROM ドライブがない場合 (Windows 98 のみ)

本製品を Windows 98 で使用するには、「EasyDisk サポートソフトディス ク」でインストールするための CD-ROM ドライブが必要です。パソコンに CD-ROM ドライブが無い場合は、弊社ホームページからサポートソフトを ダウンロードしてください。

弊社ホームページより、本製品の「サポートソフト」ファイル をダウンロードします。 ※ダウンロード方法は弊社ホームページで確認してくださ い。 ( http://www.iodata. jp/lib/ )

- **2** [10 ページ【インストールする\(Windows 98 のみ\)】](#page-9-0)を参照して インストールします。
- インストール途中の CD-ROM の挿入は必要ありません。イ ンストールの手順 3[\(10 ページ\)で](#page-9-0)、ダウンロードした「サポ ートソフト」ファイルがあるフォルダ内の「Ddsetup」をダブル クリックしてください。

以上でインストールは終了です。再起動後に、正常にインストール できたか確認するた[め次ページ【インストール後の確認\(Windows 98](#page-12-0) [のみ\)】](#page-12-0)をお読みください。

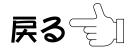

<span id="page-12-0"></span>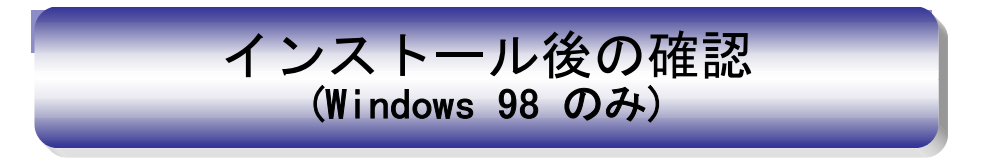

 $\boldsymbol{\mathscr{I}}$ 

本製品を取り付けます。

 $\mathbf{2}$ 

[マイコンピュータ]を右クリックして、「プロパティ」をクリック します。

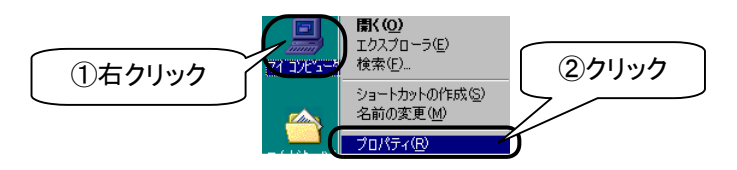

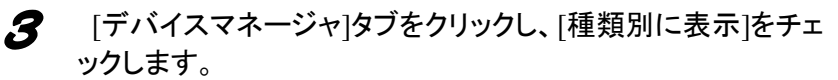

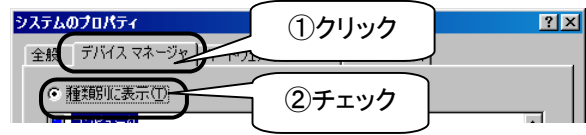

 $\boldsymbol{\Delta}$ [ハードディスクコントローラ]をダブルクリックして、 「M-Systems DiskOnKey Disk Driver」が表示されていることを 確認します。

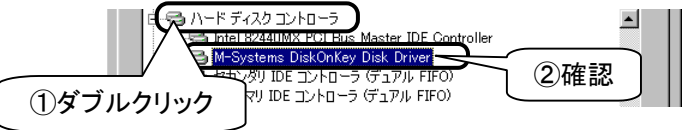

5 [ユニバーサルシリアルバスコントローラ]をダブルクリックし て、「M-Systems DiskOnKey USB Driver」が表示されているこ とを確認します。

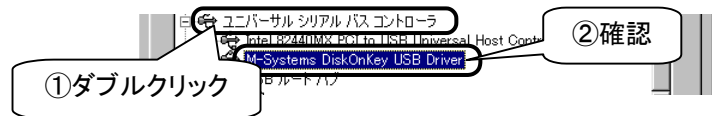

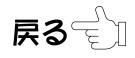

インストール後の確認(Windows 98 のみ)

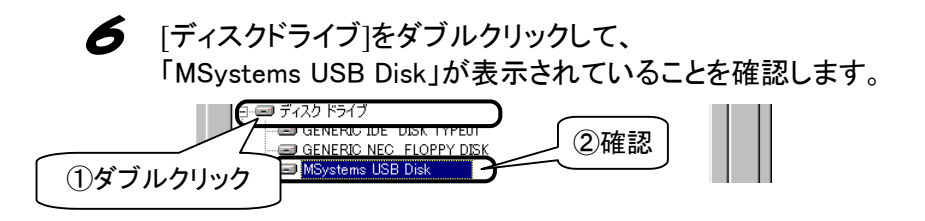

以上で確認は終了です。これで本製品は正常にご使用いただけます。

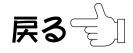

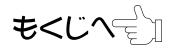

# 困ったときには 困ったときには

<span id="page-14-0"></span>本製品を使用していてトラブルがあった場合にご覧ください。

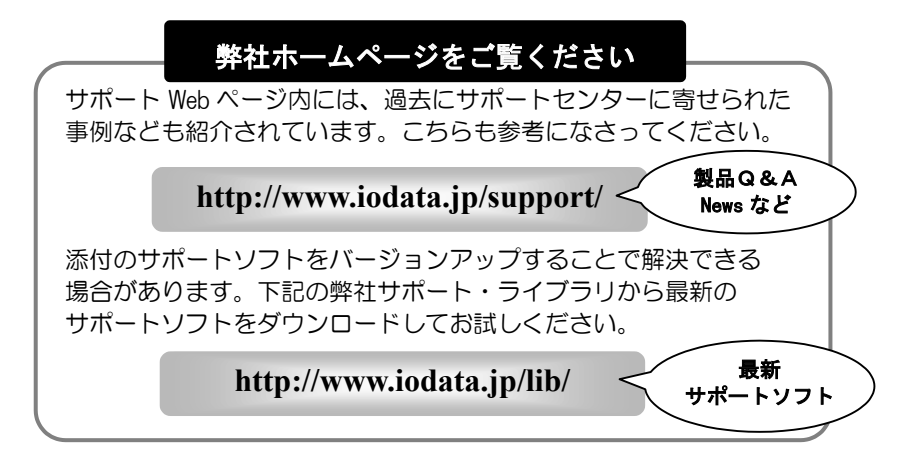

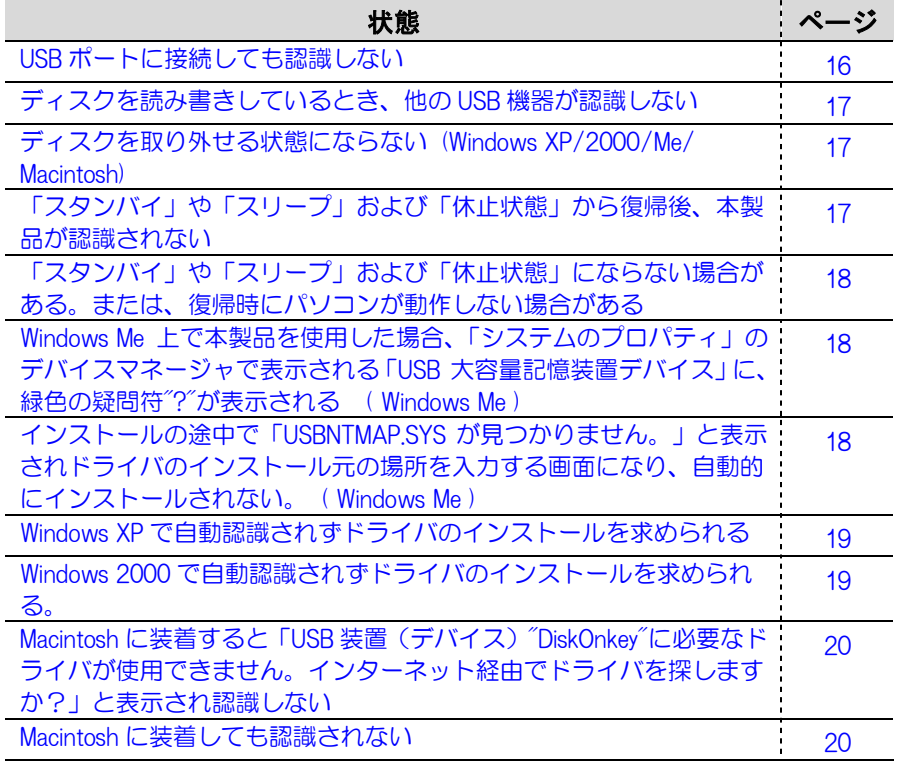

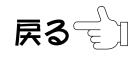

### <span id="page-15-0"></span>USB ポートに接続しても認識しない

原因 他の USB 機器にバスを占有されています。 対処 この場合、すぐには認識されません。他の USB 機器の占有が終 わってから、本製品を USB ポートに接続してください。 原因 接続する USB ポートによっては認識しない場合があります 対処 1 接続する USB ポートを変更してください。 対処 2 USB ハブに接続している場合は、USB ハブを接続せずに、パソ コン本体の USB ポートに接続してください。 原因 誤認識されています。 **対処 1 「デバイスマネージャ上の「その他のデバイス」に「?DiskOnKey」** がある場合は、右クリックして削除し、本製品を抜いて、挿し 直してください。3 ページ【はじめて使うとき】を参照して、 再度インストールをお試しください。(Windows Me/98 のみ) 対処 2 対処1を行なっても変わらない場合は、本製品を接続しない状 態で、パソコン本体を再起動してください。 このとき、SAFEモードで起動できるかお試しください。 <Safeモードでの起動方法> ①パソコンの電源を入れて、Windows Me/98の起動時のロゴ 画面(青空の画面)が表示される前」の時点で、「Ctrl」キ ーを押してください。 ②Windowsのスタートアップメニューが表示されます。 ③このメニューの「3. Safe Mode」を選択してください。 ④キーボードの種類を聞いてきますので、106日本語キーボ ード(半角/全角(漢字)キー)を押して起動を続行して ください。 ⑤さらに「Windows は Safe モードで実行されています」と 表示され、Safe モードがWindows の正常な起動を妨げる問 題を解消するための、特殊な診断モードであるという説明 が表示されますので、Enter キーを押して起動を続行しま す。 ⑥Safeモードで起動すると、デスクトップ画面の四隅に「Safe モード」と表示されます。

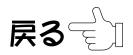

<span id="page-16-0"></span>対処 2 (つづ SAFEモードで起動できましたら、[コントロールパネル]→[シ ステム]→[デバイスマネージャ]の「ユニバーサルシリアルバス コントローラ」や「その他のデバイス」に「M-Sytems...」や 「MSystems....」が追加されているときは、全て削除してくださ  $\mathfrak{b}$ 

> さらに、Windows 98の場合は、以下の2つのINFファイルも削除 します。

Windows98をインストールしたフォルダが¥Windowsであれば、 ¥Windows¥inf¥Otherフォルダ内の

「MsystemsDOKHDC.INF」と「MsystemsDOKUSB.INF」の2つの ファイルを削除してください。

これで初期の状態に戻るので、これで再度本製品を装着して最 初からインストールしてください。

## ディスクを読み書きしているとき、他の USB 機器が認識しない

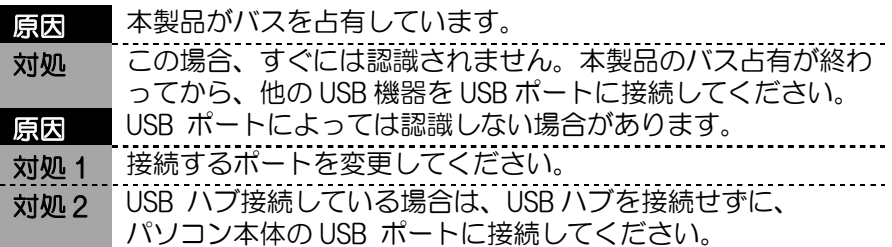

### ディスクを取り外せる状態にならない (Windows XP/2000/Me/ Macintosh)

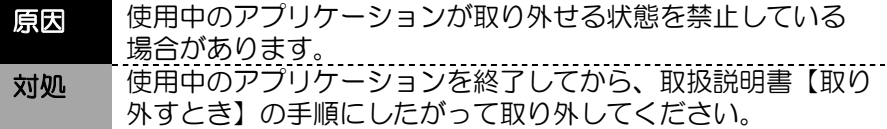

「スタンバイ」や「スリープ」および「休止状態」から復帰後、本製品が認 識されない

き)

対処 いったん、本製品を USB ポートから抜き、再度挿すことで認識 される場合があります。

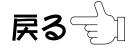

<span id="page-17-0"></span>「スタンバイ」や「スリープ」および「休止状態」にならない場合がある。ま たは、復帰時にパソコンが動作しない場合がある

対処 「スタンバイ」や「スリープ」および「休止状態」を実行する 前に本製品を取り外してください。

Windows Me 上で本製品を使用した場合、「システムのプロパティ」の デバイスマネージャで表示される「USB 大容量記憶装置デバイス」に、 緑色の疑問符"?"が表示される ( Windows Me )

対処 本製品は、Windows Me 標準添付の互換性のあるドライバを使 用しています。緑色の疑問符"?"が表示されるのは、デバイス互 換性のあるドライバを使用しているという意味を表すもので、 動作上問題はありません。

インストールの途中で「USBNTMAP.SYS が見つかりません。」と表示さ れドライバのインストール元の場所を入力する画面になり、自動的にイ ンストールされない ( Windows Me )

対処 「USBNTMAP.SYS が見つかりません」の画面では、ファイルの 検索場所を指定してください。指定方法は、下記の方法で、 Windows Meのシステムファイルがあるフォルダを指定してく ださい。 <方法1> Windows Meの以下のフォルダを指定してください。 (起動ドライブがC:の場合) C:¥WINDOWS¥OPTIONS¥INSTALL <方法2> Windows Meの以下のフォルダを指定してください。 (起動ドライブがC:の場合) C:¥WINDOWS¥OPTIONS¥CABS <方法3> Windows MeのCD-ROMの中にある「WIN9X」フォルダを指定し てください。 (CD-ROMドライブがD:の場合) D:¥WIN9X

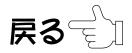

<span id="page-18-0"></span>Windows XP で自動認識されずドライバのインストールを求められる ( Windows XP )

対処 「一覧または特定の場所からインストール」にチェックを付け て[次へ]ボタンで進んでください。さらに、「次の場所を含め る」にチェックを付け、[参照]ボタンをクリックして以下のフ ォルダを指定してください。 C:¥WINDOWS¥INF (起動ドライブがC:でWINDOWSフォルダにWindows XPを インストールしている場合)

Windows 2000 で自動認識されずドライバのインストールを求められる ( Windows 2000 )

対処 ドライバファイルの指定場所を「場所を指定」にして[参照]ボ タンをクリックして以下のフォルダを指定してください。 C:¥WINNT¥INF (起動ドライブがC:でWINNTフォルダにWindows 2000を インストールしている場合)

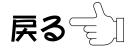

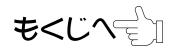

<span id="page-19-0"></span>Macintosh に装着すると「USB 装置(デバイス)"DiskOnkey"に必要なドラ イバが使用できません。インターネット経由でドライバを探しますか?」と 表示され認識しない

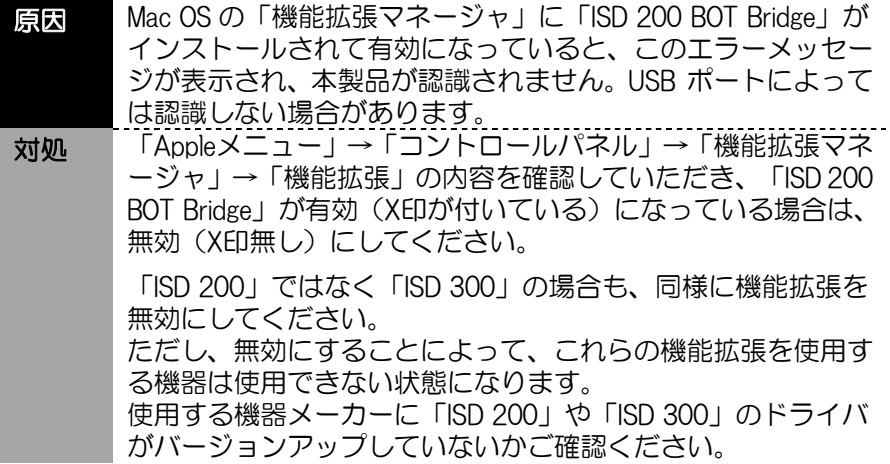

## Macintosh に装着しても認識されない

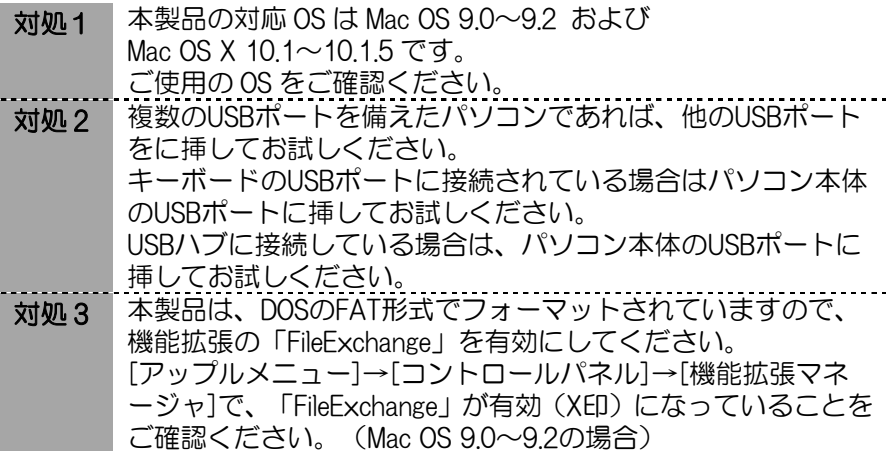

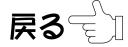